# **Qualified Health Plan Issuer Application Instructions**

2018

April 13, 2017

Version 1

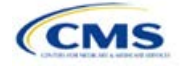

# Section 1E: Essential Community Providers/Network Adequacy

# **1. Introduction**

In the ECP/Network Adequacy section, issuers will need to demonstrate that they meet the requirements of having a network of contracted in-network providers to provide reasonable access to all covered services and a sufficient number and geographic distribution of ECPs, as well as collect provider data in each network associated with a QHP. These instructions apply to QHP and SADP issuers.

# **2. HIOS Interface**

Issuers must respond to all attestations in the Issuer Module. The ECP/Network Adequacy section of the HIOS Issuer Module will consist of three questions; the last two questions are specifically for network adequacy (please refer to below—note the numbering corresponds to the HIOS screens):

#### **Essential Community Providers**

- 1. Applicant attests that it meets the General ECP Standard or the Alternate ECP Standard (as defined in the Annual Letter to Issuers):
	- a. In order to meet the General ECP Standard, the applicant has:
		- i. Contracted with at least 20 percent of available ECPs in each plan's service area to participate in the plan's provider network;
		- ii. Offered contracts in good faith to all available Indian health care providers in the plan's service area for the respective QHP certification plan year; and
		- iii. Offered contracts in good faith to at least one ECP in each ECP category in each county in the service area for the respective QHP certification plan year, where an ECP in that category is available (not applicable to SADP applicants).
	- b. In order to meet the Alternate ECP standard, the applicant has:
		- i. Contracted with at least 20 percent of available ECPs in each plan's service area to participate in the plan's provider network; and
		- ii. Offered all of the categories of services provided by entities in each of the ECP categories in each county in the plan's service area as outlined in the general ECP standard, or otherwise offered a contract to at least one ECP outside of the issuer's integrated delivery system per ECP category in each county in the plan's service area (not applicable to SADP applicants).
	- c. **Yes**. (Answer **Yes** if the applicant meets the ECP requirements listed above.)
	- d. **No**. (Answer **No** if the applicant does not meet the ECP requirements listed above. Applicants answering **No** are required to submit a supplemental ECP response.)

#### **Network Adequacy**

- 2. Does the applicant attest to meeting all the requirements established under 45 CFR 156.230, including maintaining a network that is sufficient in number and types of providers to ensure that all services will be accessible without unreasonable delay in accordance with 45 CFR 156.230(a)(2)? This includes providers that specialize in mental health and substance abuse services for all plans except SADPs.
	- a. **Yes**. (Answer **Yes** if the applicant attests to meeting all requirements established under 45 CFR 156.230, which includes maintaining a sufficient network.)
- 3. Are you required to submit an ECP/Network Adequacy Template?
	- a. **Yes**. (Answer **Yes** if the applicant is a SERFF issuer or a HIOS issuer who is not offering ONLY indemnity plan designs. All SERFF issuers must submit an ECP/Network Adequacy Template and

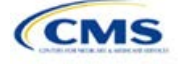

supporting documentation [including those issuers that are offering only indemnity plan designs]. Indemnity plan designs should upload "dummy" data as displayed in the table below.)

b. **No**. (Answer **No** if the applicant is a HIOS issuer and is offering only indemnity plan designs.)

<span id="page-2-0"></span>Indemnity Plan Dummy Data: Issuers should complete the **User Control** tab and populate the first row in the **Individual Providers** tab with the data in [Table 1E-1.](#page-2-0) All other tabs should be blank.

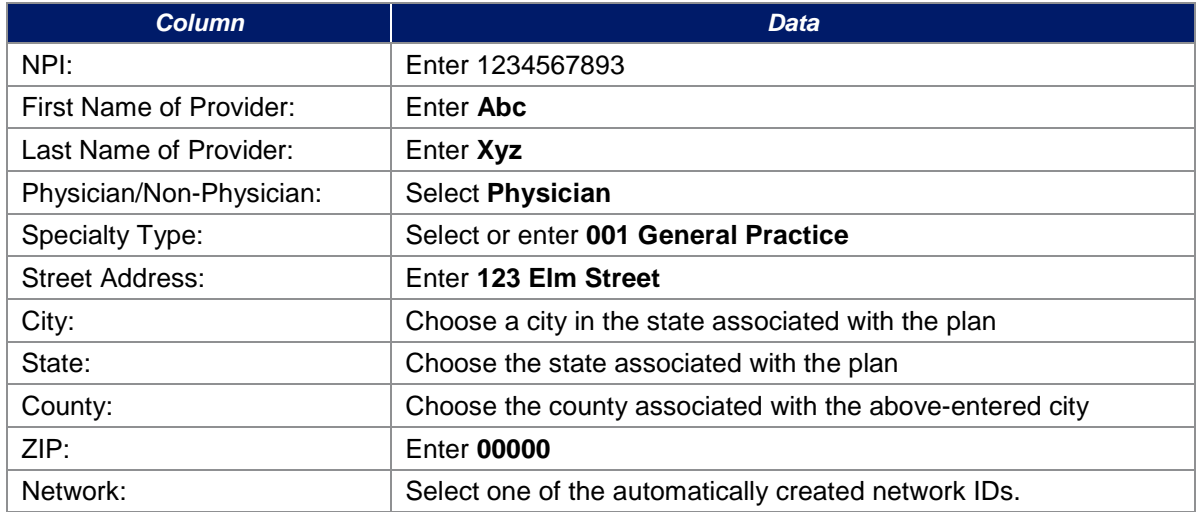

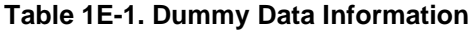

#### **3. Data Requirements**

To complete this section, issuers will need the following:

- 1. HIOS Issuer ID;
- 2. Issuer state;
- 3. Completed Network ID Template;
- 4. **New for this year:** This section is only required for issuers who are notified by email that they would need to provide this information. All other issuers do not need to populate the Network Adequacy sections of the template. A list of providers in each of the proposed networks, including providers outside the service area (such as in contiguous counties, even if they are across state lines). If a provider is in-network and enrollees can access that service include: provider name, National Provider Information (NPI), specialty and facility type, street address of location providing services, city, state, county, and ZIP code;
- 5. A list of ECPs in each of the proposed networks, including provider name, NPI, ECP category, street address of location providing services, city, state, county, zip code, number of contracted providers, and associated issuer network IDs;
- 6. An ECP Write-in Worksheet (as applicable);
- 7. Supplemental ECP Response—QHP (as applicable);
- 8. Supplemental ECP Response—SADP (as applicable); and
- 9. Access Plan with Cover Sheet (issuers who are required to submit Access Plans will be notified by email).

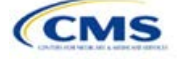

# **4. Quick Reference**

#### **Key Changes for 2018**

#### **ECP Updates**

- Issuers will provide hospital bed-count information as part of the ECP portion of their ECP/Network Adequacy Template.
- ◆ Issuers will be evaluated against a 20 percent ECP standard.

#### **Network Adequacy Updates**

- Except for Issuers in Network Breadth Pilot states, Issuers are not required to submit Network Adequacy data (Individual and Facility/Pharmacy) via the ECP/NA Template. **Issuers in Network Breadth Pilot states will be required to provide Network Adequacy data via the ECP/NA Template, and will be notified directly by email.**
- Network Adequacy Justifications will not be requested by CCIIO.
- Some QHP and SADP Issuers are required to submit an Access Plan with Cover Sheet. Access Plans must be uploaded as Supporting Documents (see the Supporting Documents table at the end of this section for details). Issuers who are required to submit an access plan will be notified directly by email.

#### **Tips for the ECP/Network Adequacy Section**

- Issuers must complete the *Issuer Information* section on the **User Control** tab before creating and entering the rest of their data into the other tabs.
- Issuers should not change the file names on their ECP/Network Adequacy files after finalizing the template. This file-naming convention allows CMS to easily identify an issuer's ECP/Network Adequacy Template. Changing the file name could cause the issuer to receive a correction notice.
- Complete the Network ID Template before completing the ECP/Network Adequacy Template.
- The PY2018 ECP/Network Adequacy Template includes the ability to delete rows.

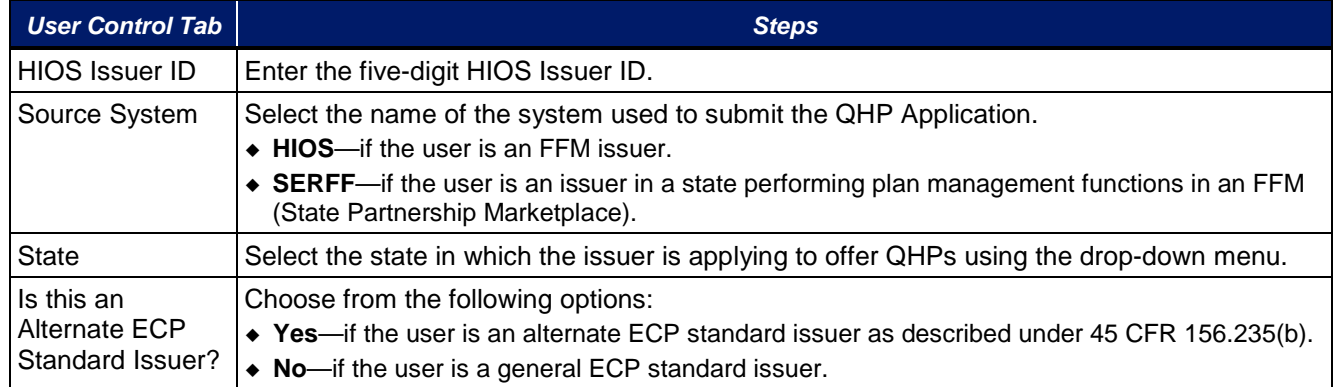

# **5. Detailed Section Instructions**

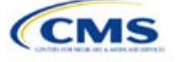

A sample completed **User Control** tab looks like [Figure 1E-1.](#page-4-0)

<span id="page-4-0"></span>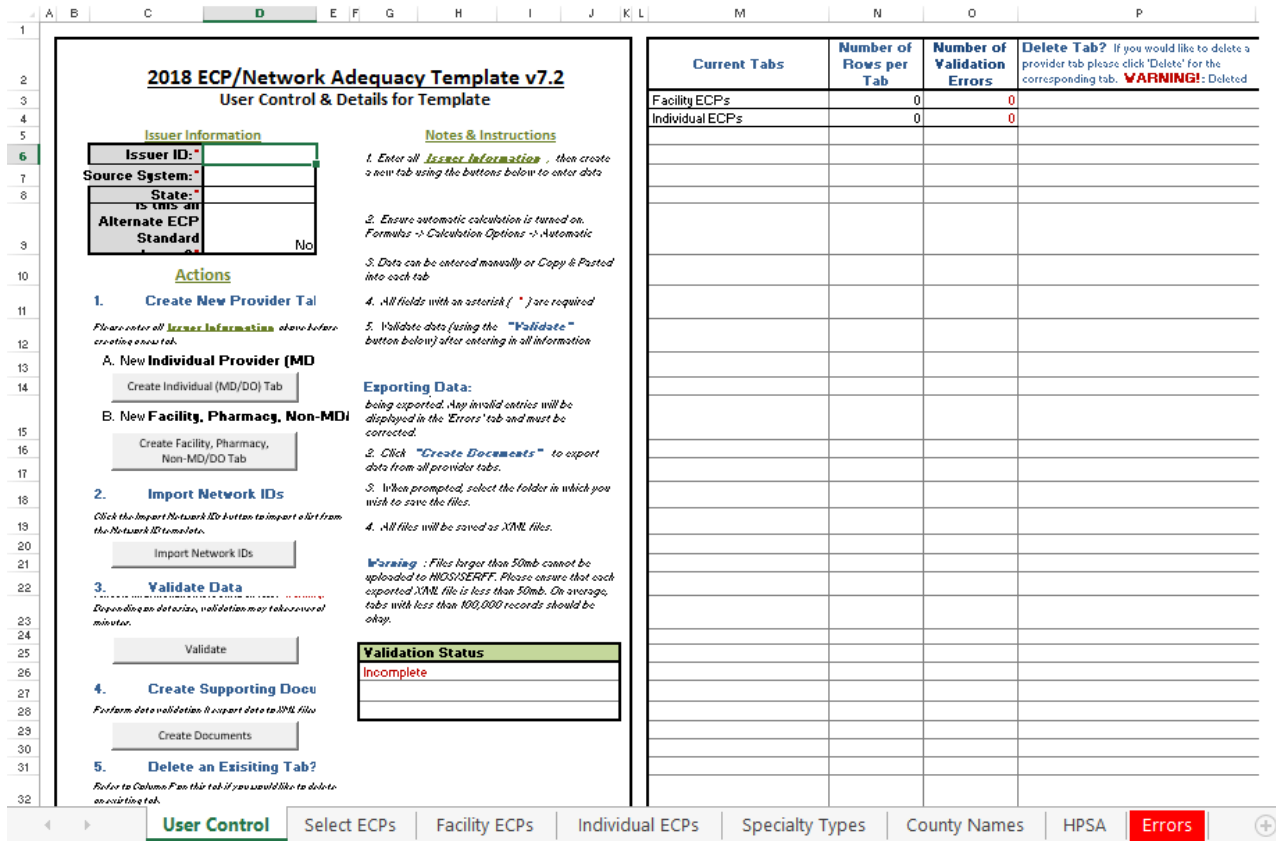

#### **Figure 1E-1. Sample User Control Tab**

*Create Individual Provider (MD/DO) Tab.* Click the **Create Individual (MD/DO) Tab** button. This action creates one **Individual Provider1** tab (clicking this button more than once creates multiple tabs, such as Individual Providers2, Individual Providers3). We will only be collecting individual provider data from issuers participating in the network breadth pilot project for PY18. *DO NOT* click the **Create Individual (MD/DO) Tab** button unless you have been notified by email to submit this data.

*Create Facility, Pharmacy, Non-MD/DO Tab.* Click the **Create Facility, Pharmacy, Non-MD/DO Tab** button. This action creates one **Facilities & Pharmacies1** tab (clicking this button more than once creates multiple tabs, such as Facilities & Pharmacies2, Facilities & Pharmacies3). We will only be collecting facility provider data from issuers participating in the network breadth pilot project for PY18. *DO NOT* click the **Create Facility, Pharmacy, Non-MD/DO Tab** button unless you have been notified by email to submit this data.

*Import Network IDs.* Click on the **Import Network IDs** button to import data from the Network ID Template (please refer to Section 2A for detailed instructions on this template). Once the Network ID Template is imported, it will automatically populate networks into the **Network IDs** field as a drop-down menu in the **Facility ECPs**, **Individual ECPs**, **Individual Providers**, and **Facilities & Pharmacies** tabs.

**ECPs:**

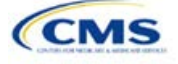

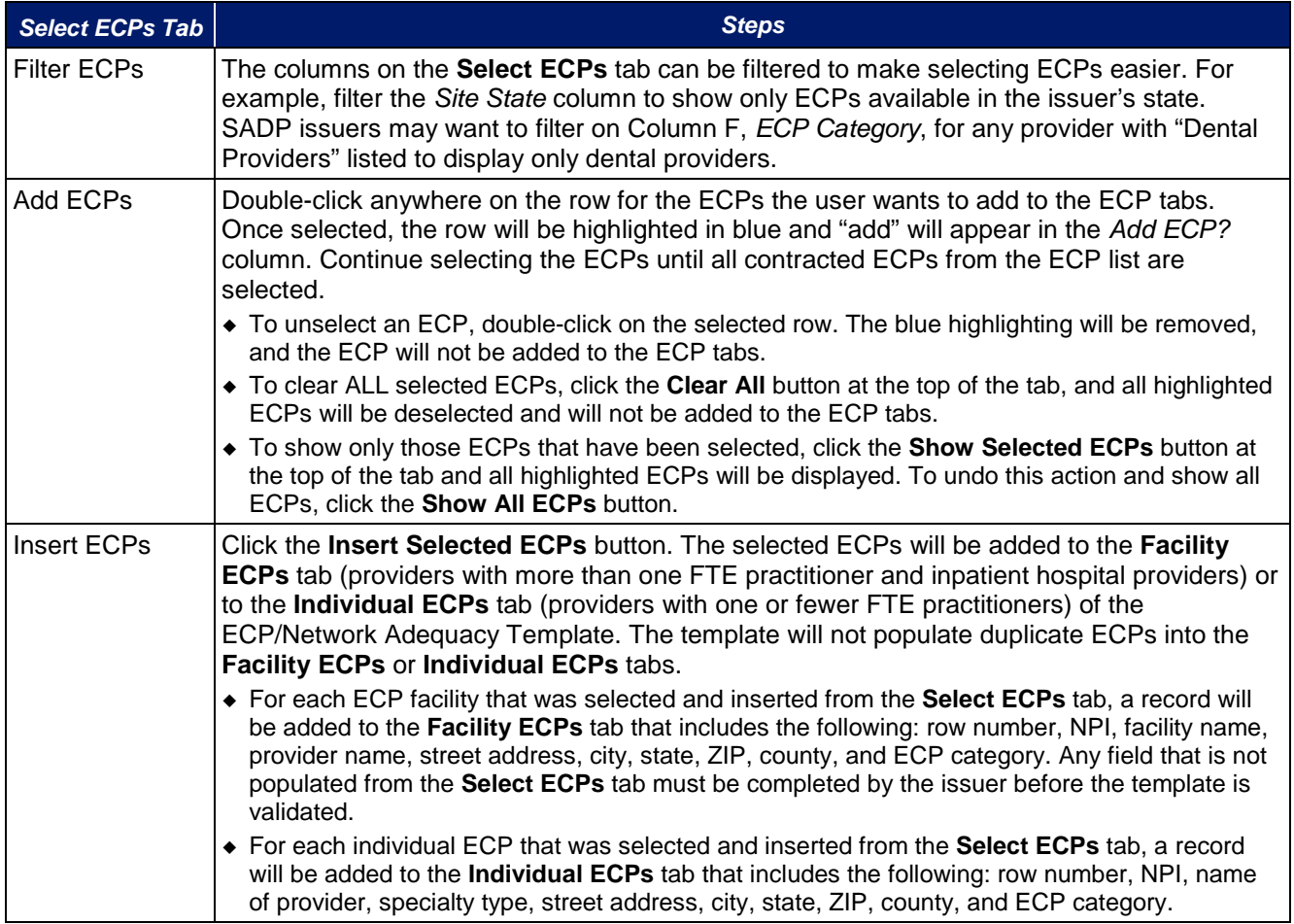

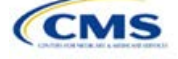

# A sample **Select ECPs** tab looks like [Figure 1E-2.](#page-6-0)

<span id="page-6-0"></span>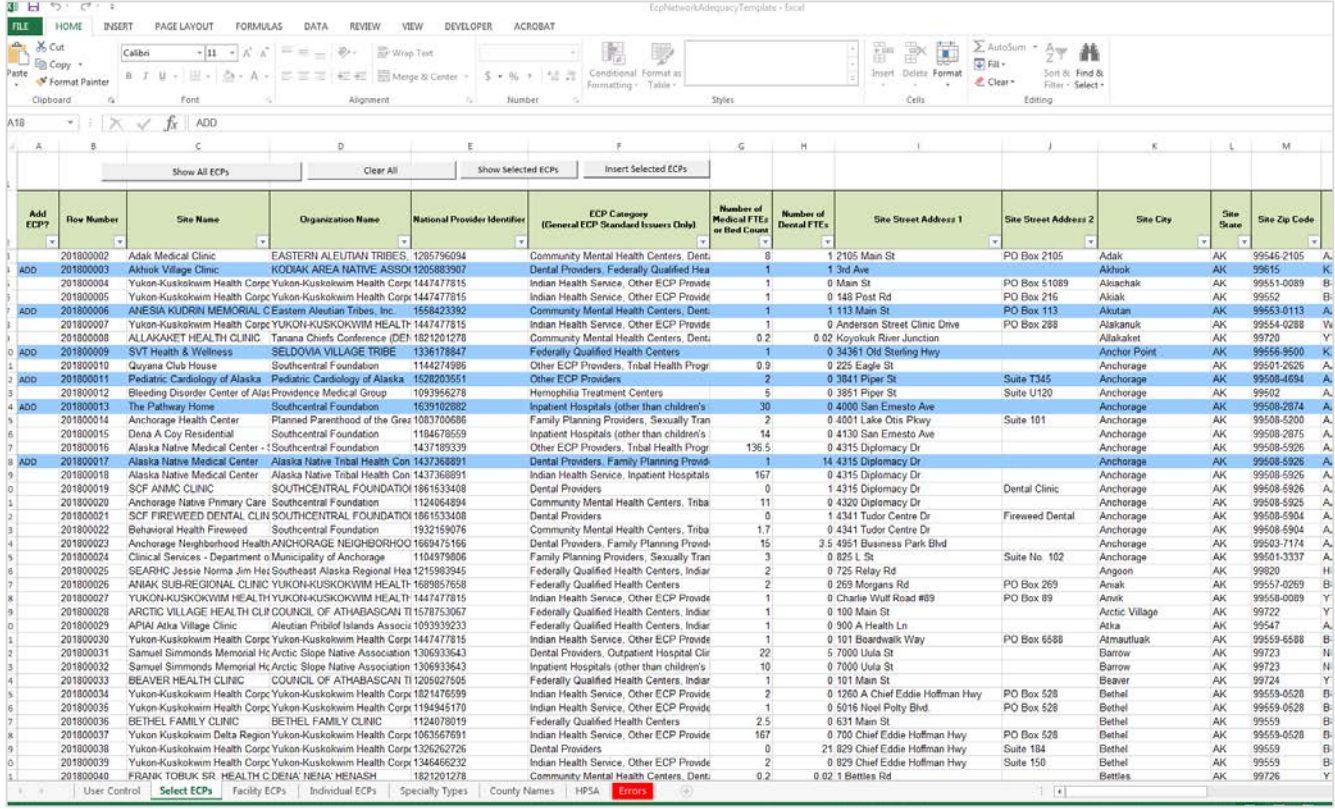

#### **Figure 1E-2. Sample ECPs Tab**

To complete the information on the **Facility ECPs** tab, follow the steps in the table below.

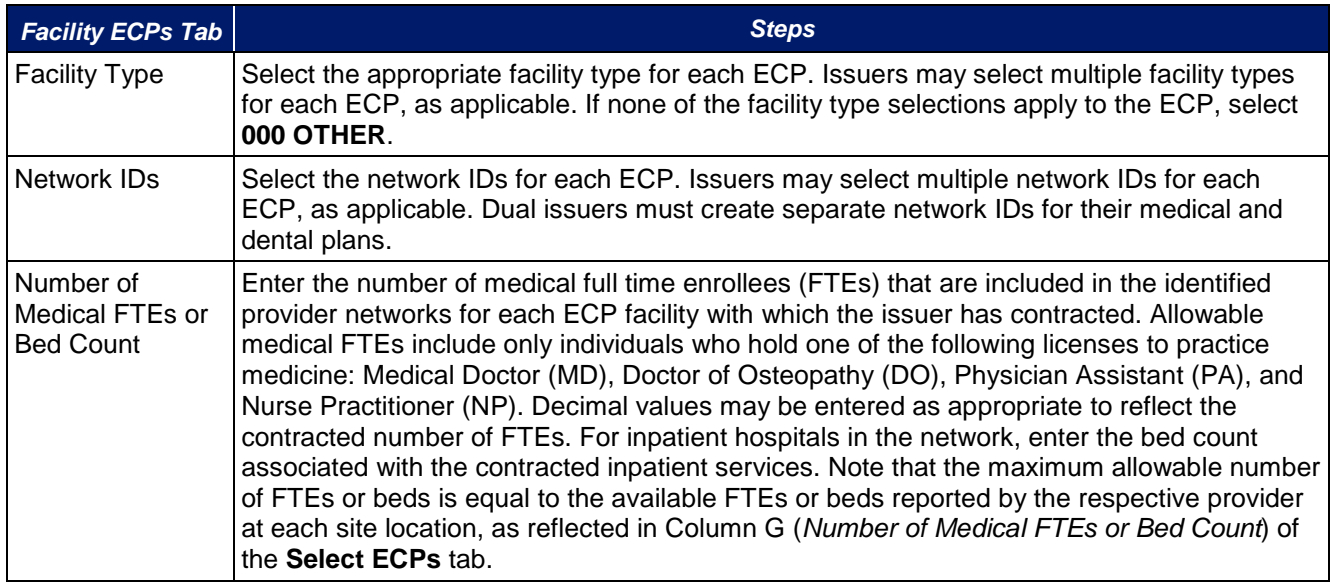

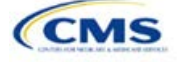

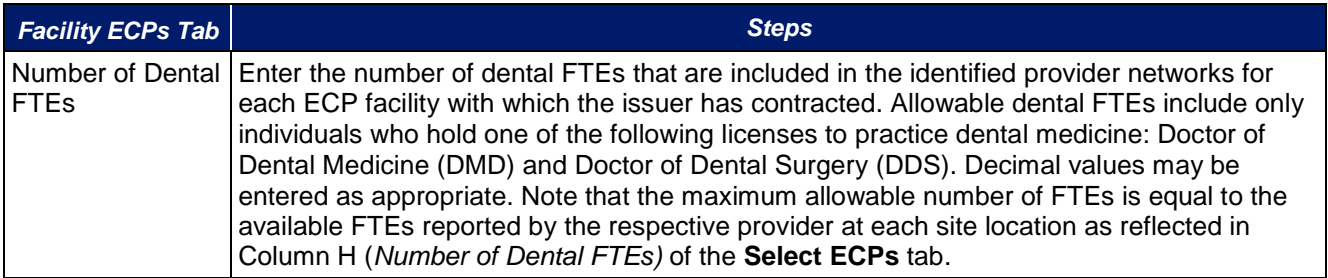

# A sample completed **Facility ECPs** tab looks lik[e Figure 1E-3.](#page-7-0)

<span id="page-7-0"></span>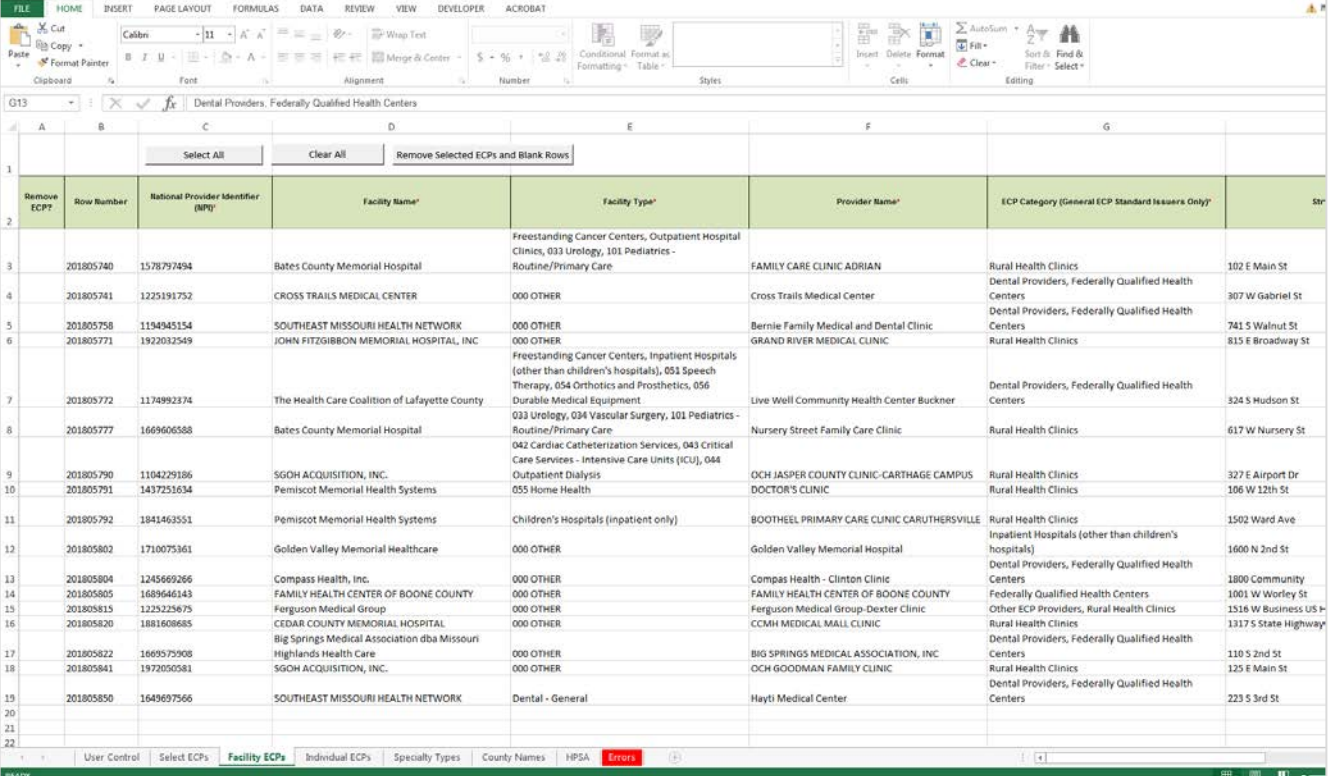

# **Figure 1E-3. Sample Facility ECPs Tab**

To complete the information on the **Individual ECPs** tab, follow the steps in the table below.

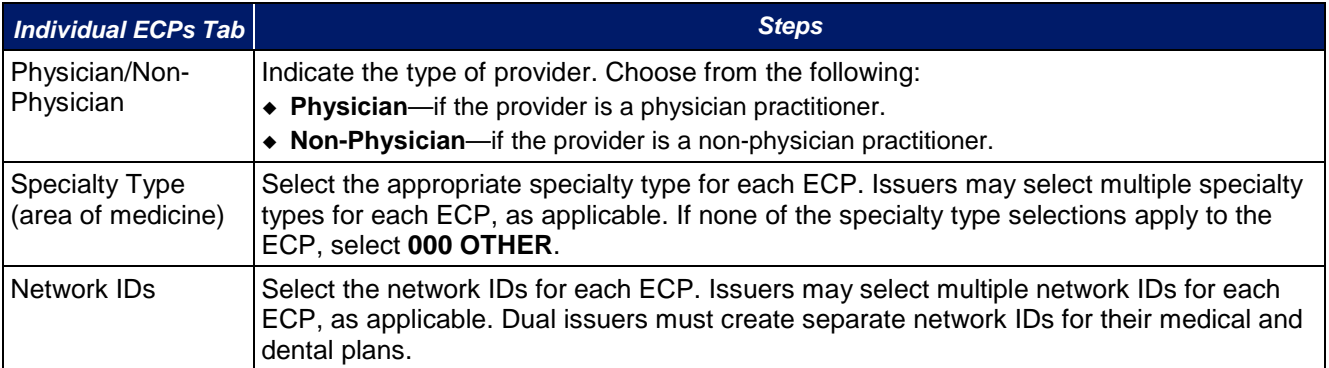

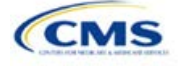

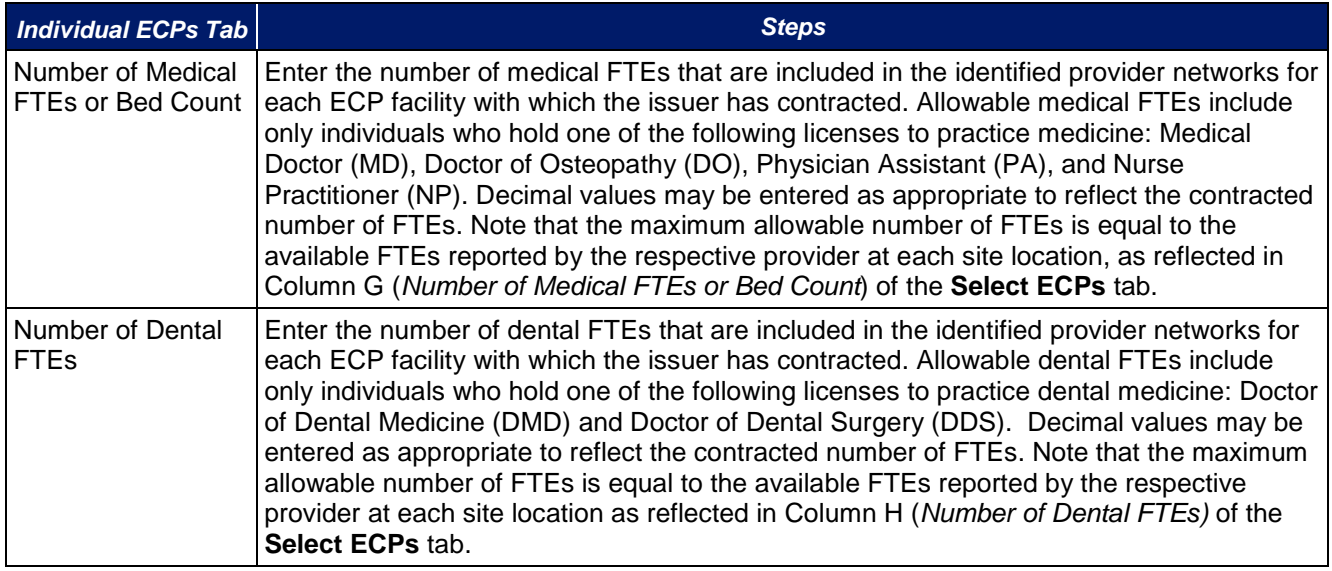

#### A sample completed **Individual ECPs** tab looks like [Figure 1E-4.](#page-8-0)

<span id="page-8-0"></span>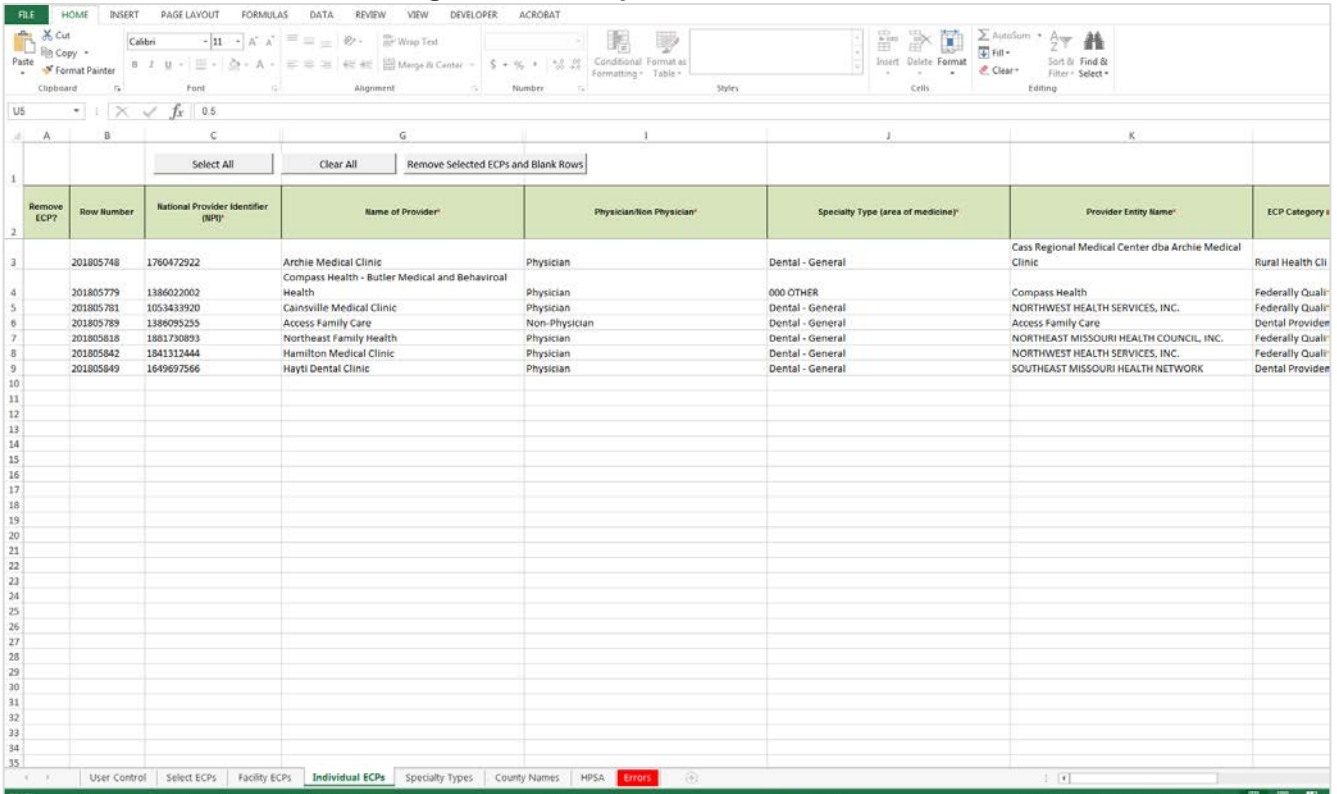

# **Figure 1E-4. Sample Individual ECPs Tab**

To remove ECPs from the **Facility ECPs** tab or the **Individual ECPs** tab, double-click the record to be deleted in the *Remove ECPs* column. The provider will be highlighted in blue. Click the **Remove Selected ECPs and Blank Rows** button to remove the ECP from the template.

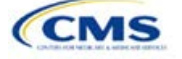

**Issuers proposing network(s) without ECPs:** If an issuer is proposing network(s) without ECPs, enter the following values in the **Facility ECPs** tab in the ECP/Network Adequacy Template to indicate that there are no ECPs in the network(s) (the issuer must enter this information to proceed with the rest of the application).

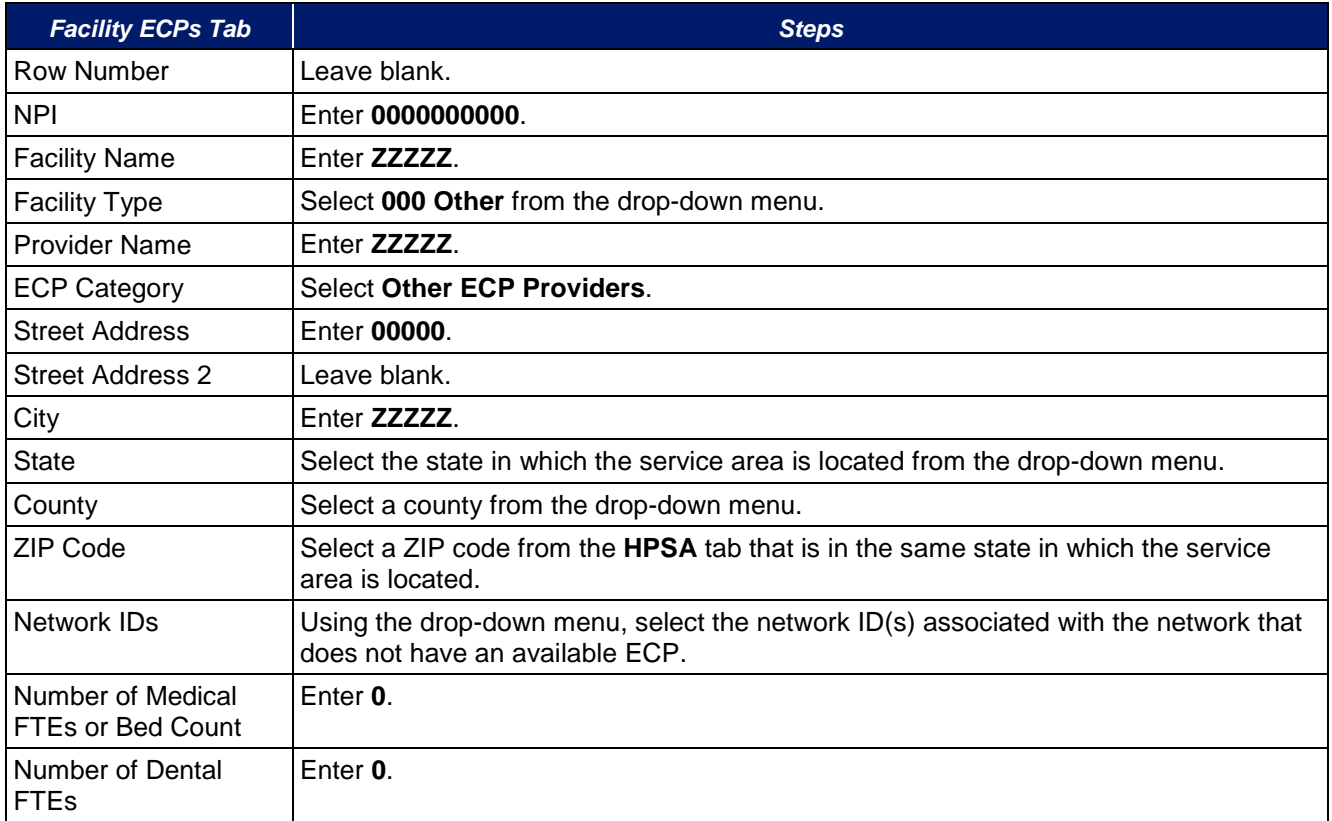

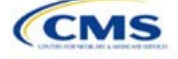

A sample **Facility ECPs** tab for an issuer proposing a network without ECPs is shown in [Figure 1E-5.](#page-10-0)

<span id="page-10-0"></span>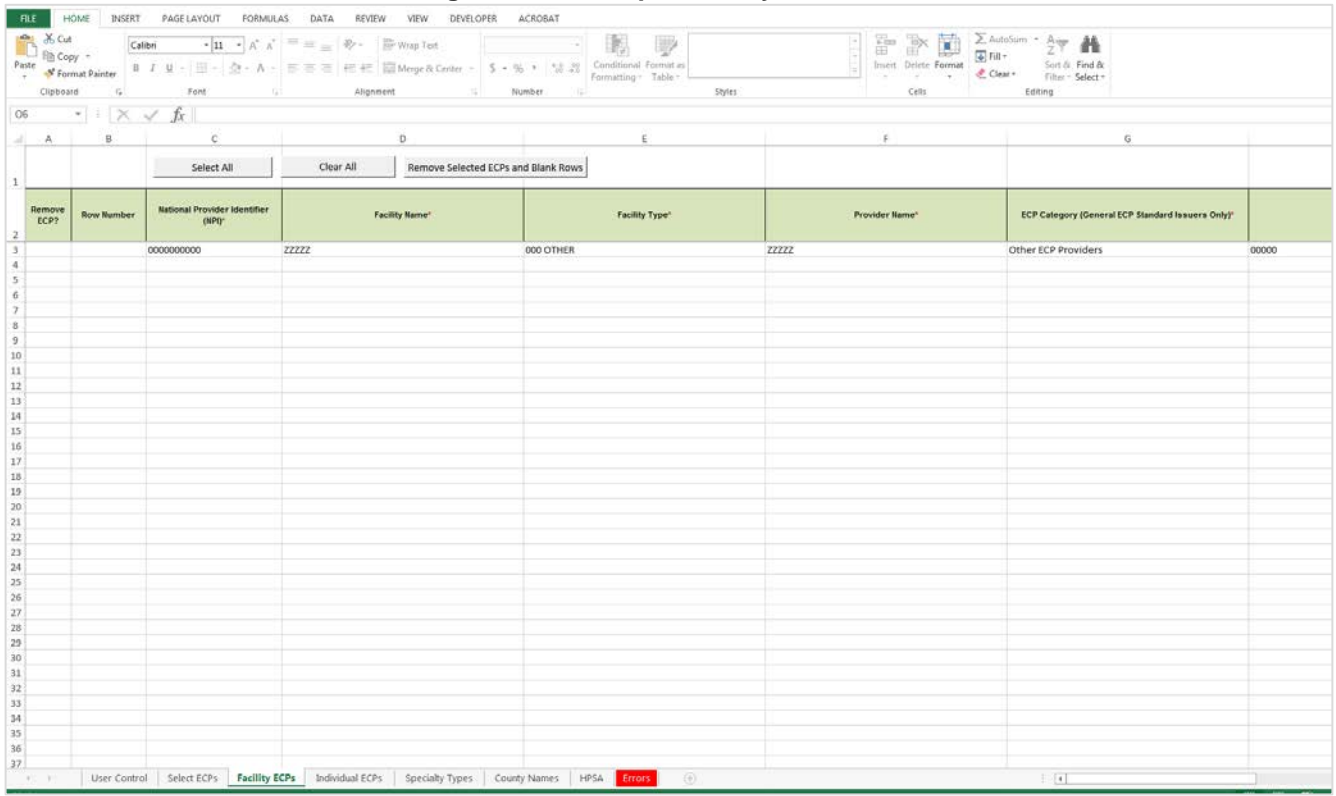

#### **Figure 1E-5. Sample Facility ECPs Tab**

**Issuers planning to submit write-in ECPs should complete the ECP Write-in Worksheet.** HHS will release the PY2018 Available ECP Write-in List and ECP Write-in Worksheet approximately 2 weeks prior to each QHP certification submission cycle. These documents will be made available at the CCIIO website [\(https://www.qhpcertification.cms.gov/s/ECP%20and%20Network%20Adequacy\)](https://www.qhpcertification.cms.gov/s/ECP%20and%20Network%20Adequacy). For general ECP standard issuers, only those providers who are listed on the PY 2018 Available ECP Write-in List will count as a qualified ECP write-in. Alternate ECP standard issuers must also use the ECP Write-in Worksheet to submit their employed or contracted ECPs located in HPSAs or low income zip codes, although CMS would not expect these practitioners to submit an ECP petition for inclusion on the PY 2018 Available ECP Write-in List since they are either employed by the issuer or practice within the issuer's single contracted medical group.

To complete the information on the ECP Write-in Worksheet, follow the steps in the table below.

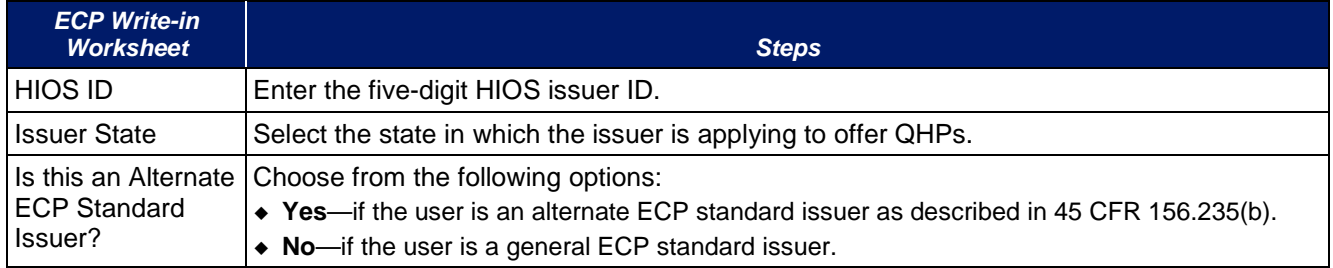

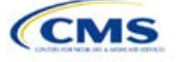

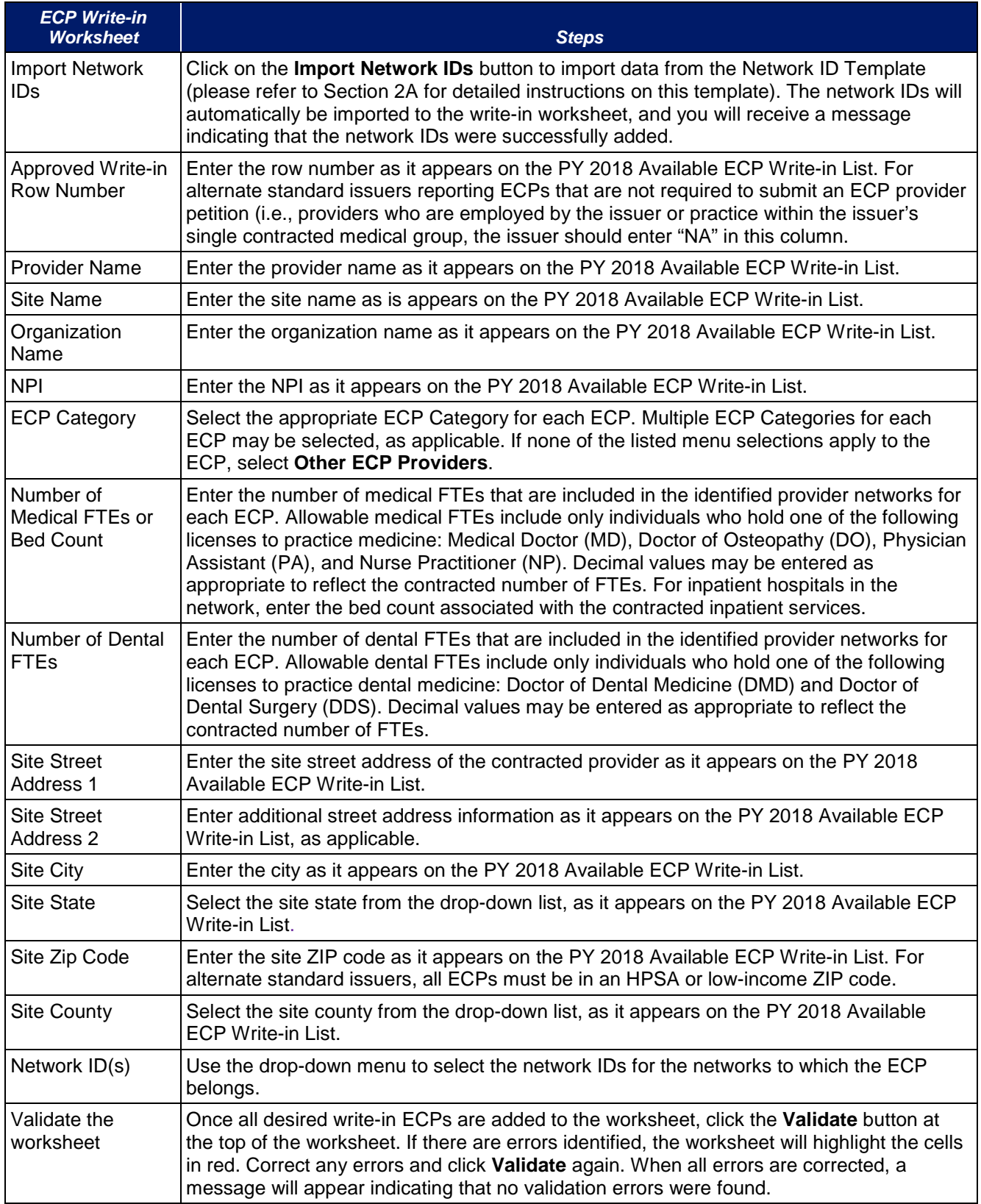

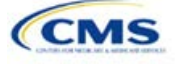

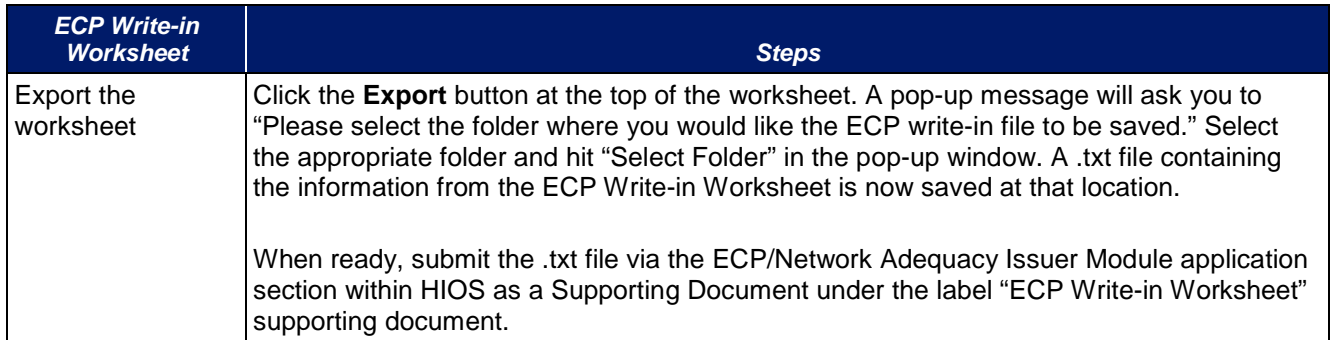

**Network Adequacy:** We will only be collecting individual and facility provider data from issuers participating in the network breadth pilot project for PY18. *DO NOT* click the Create Facility, Pharmacy, Non-MD/DO Tab button unless you have been notified by email to submit this data.

To complete the **Individual Providers** and **Facilities & Pharmacies** tabs, follow the steps in the tables below.

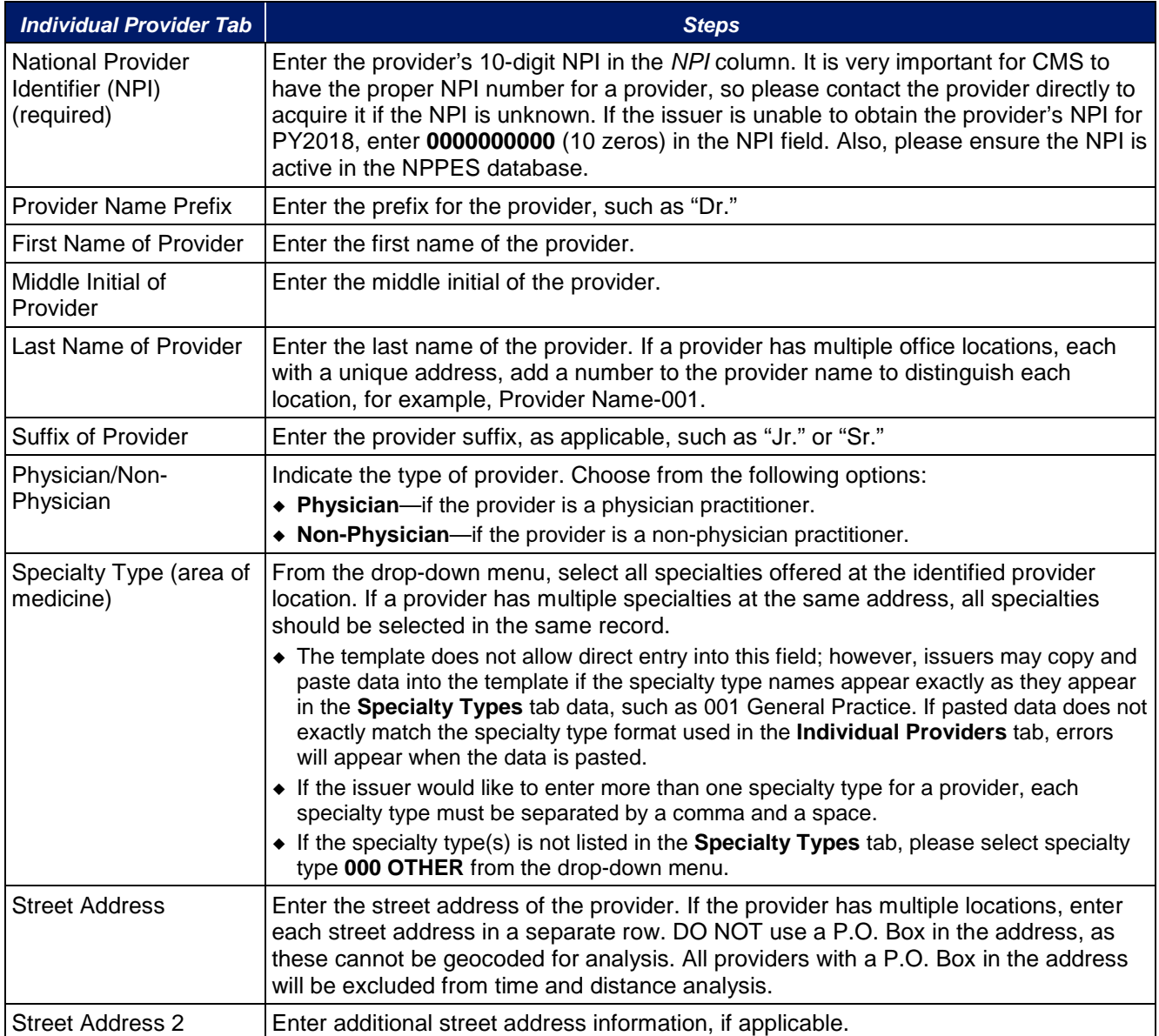

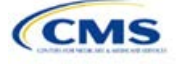

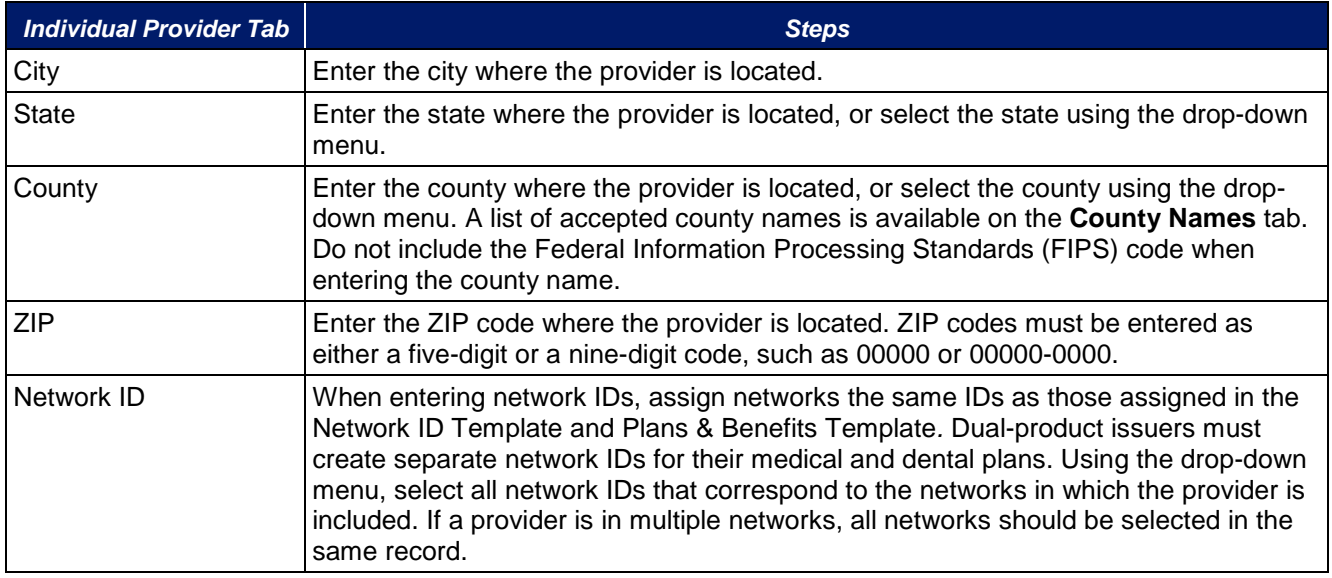

A sample **Individual Providers** tab looks like Figure 1E-6.

# $\mathbb{F}_n$ Ħ,  $2T$   $\Omega$ <br>Senta Fed a  $\mathbb{R}$  $rac{2}{4}$  fills Street Addre **Last Name of Provide** 6) 6 9 12 11 12 12 14 15 16 17 18 19 20 21 22 23 24 25 26 27 28 29 30 31 32 33 34 35 36 37 38 30 40 4 Select All That Apply Please select all Sy 츼  $\overline{r}_{\overline{q}}$ ders1 Facilities&Pharmacies1 SpecialtyTypes CountyNames HPSA Tues User Control | Select ECPs | Facility ECPs | Individual ECPs | Indivi

### **Figure 1E-6. Sample Individual Providers Tab**

**Individual Provider** tabs can be removed from the template by using the **Delete** function, which is located in Column P of the **User Control** tab. Note that once a tab is deleted, it cannot be recovered, so it is recommended that the template be saved before tabs are deleted.

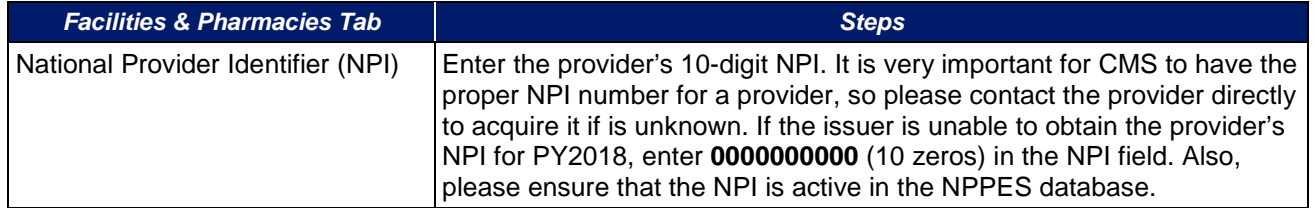

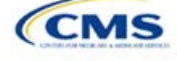

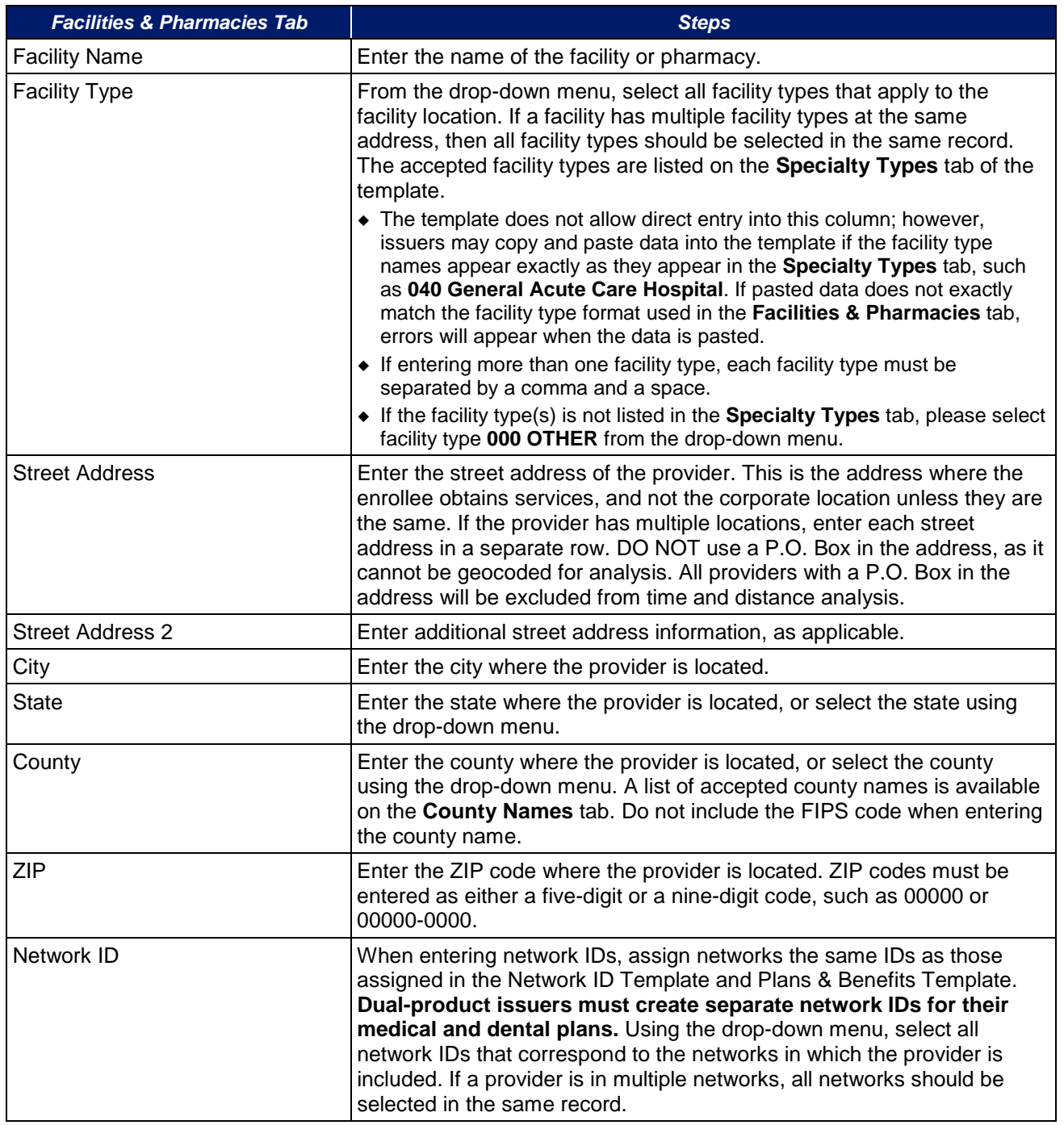

A sample **Facilities & Pharmacies** tab looks like Figure 1E-7.

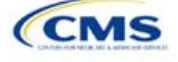

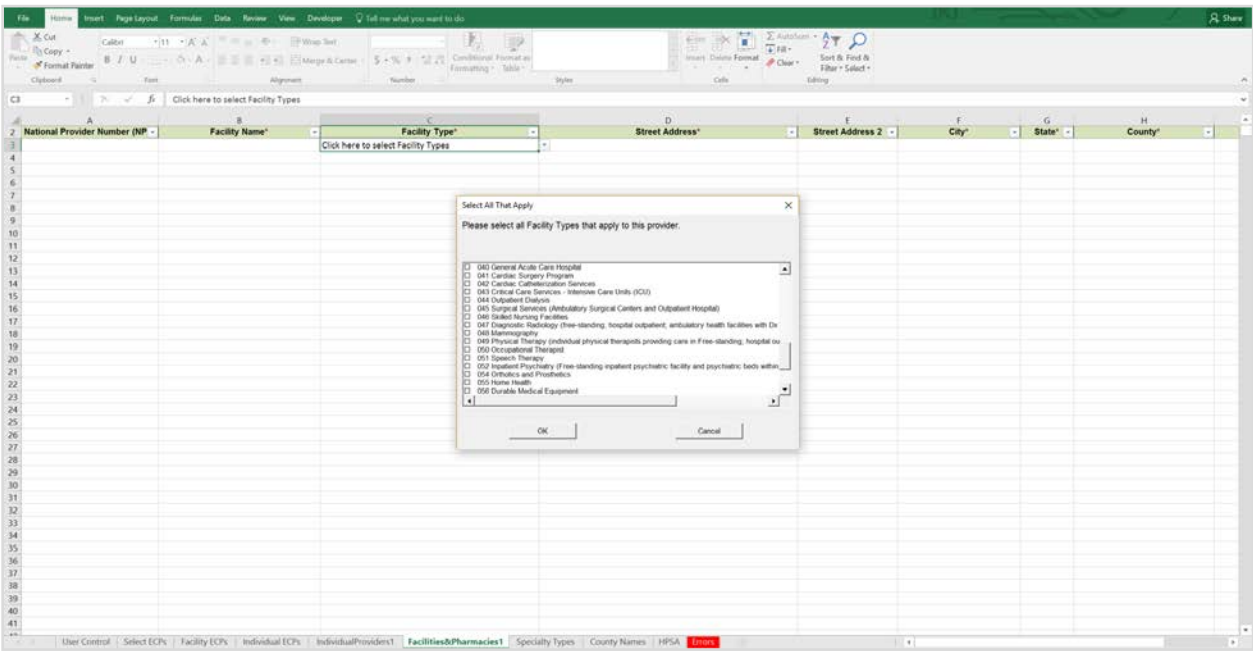

# **Figure 1E-7. Sample Facilities & Pharmacies Tab**

Reference information is provided in the three tabs listed below:

- **Specialty Types** tab contains the specialty/facility and pharmacy types that can be added into the ECP/Network Adequacy Template.
- **County Names** tab contains the county names that are used and accepted in the ECP/Network Adequacy Template.
- **HPSA** tab contains the HPSA and low-income ZIP codes. The issuer can filter by ZIP code and by state.

The **Errors** tab displays any validation errors identified when a completed ECP/Network Adequacy Template is validated.

- 1. Column A—Tab: indicates the tab that produced the error.
- 2. Column B—Cell: indicates the cell location for the specific error and a hyperlink that allows the issuer to navigate to the exact cell in the correct tab.
- 3. Column C—Validation Error Message: describes the error.

Once the ECP/Network Adequacy Template is completed, issuers must validate, finalize, and upload it into HIOS.

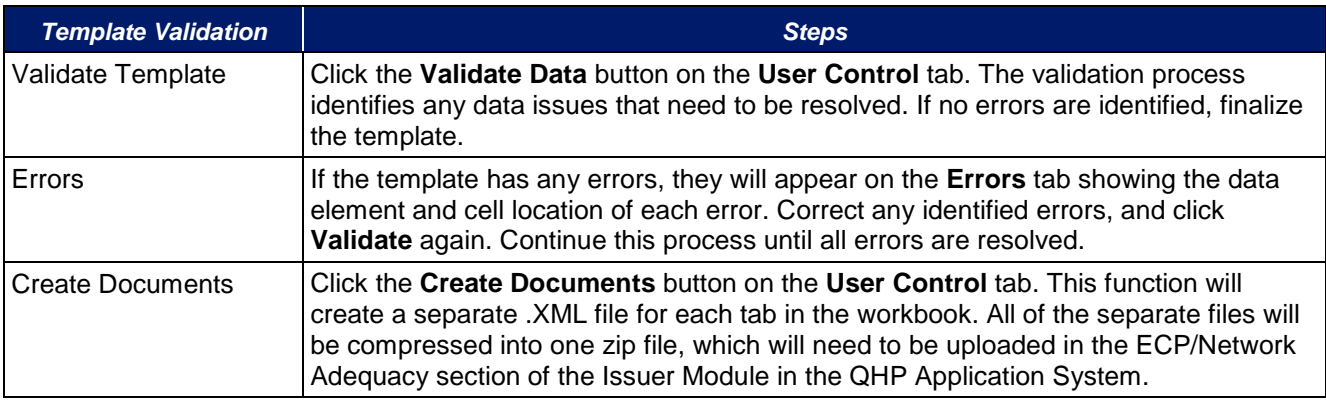

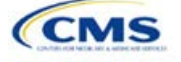

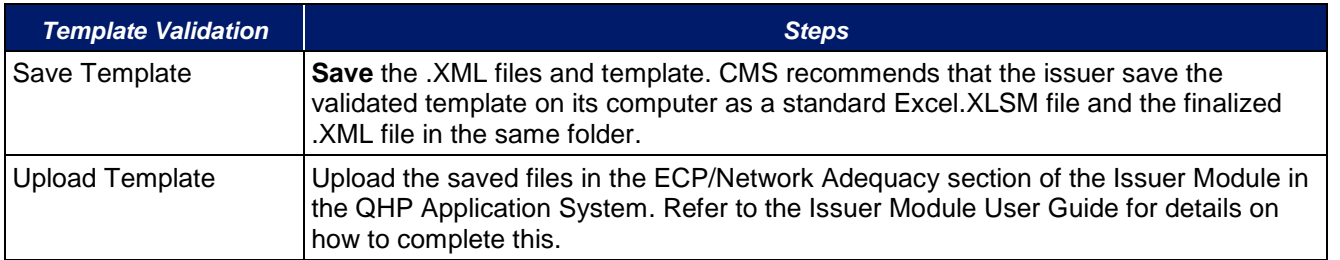

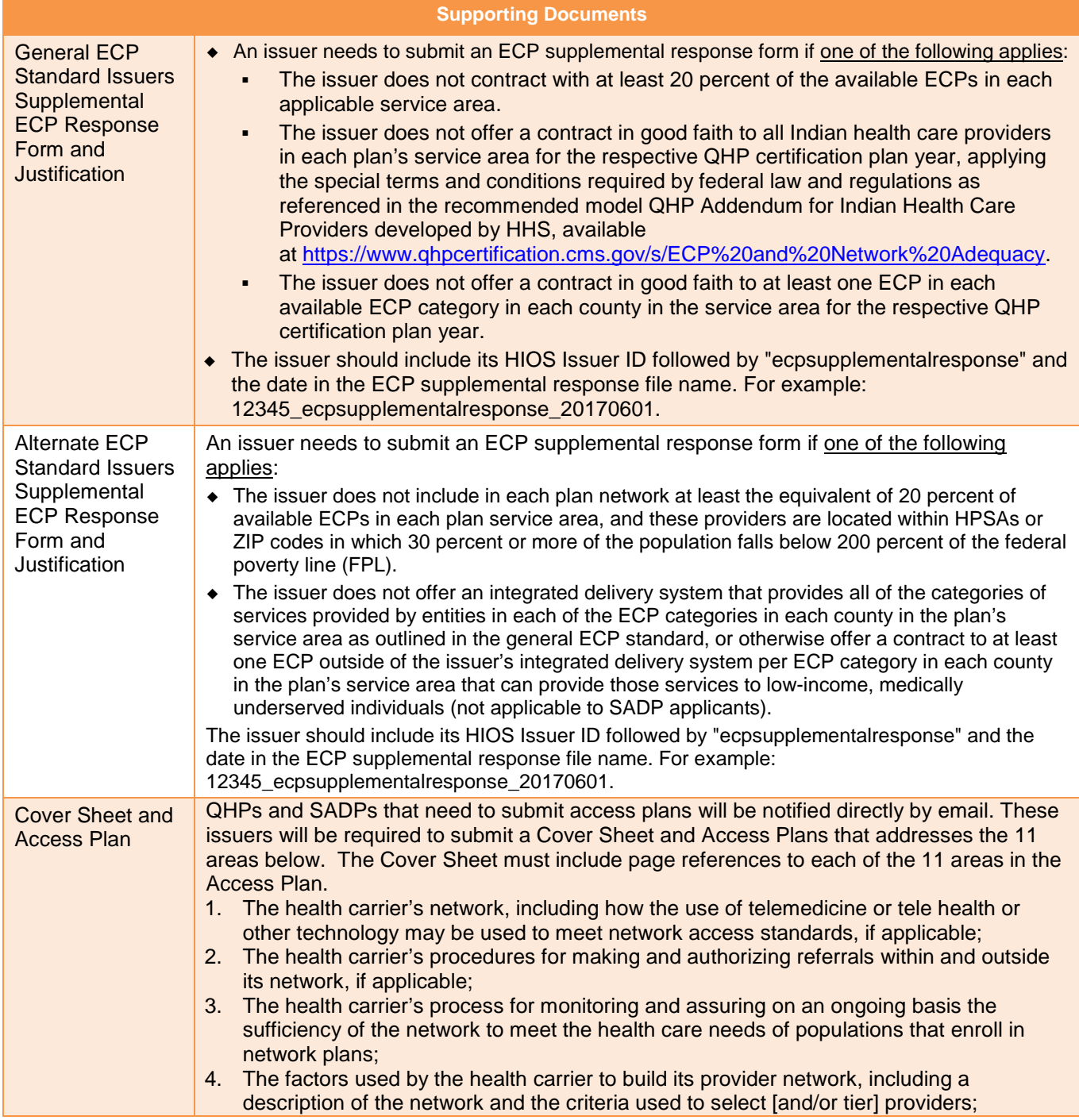

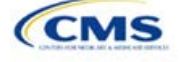

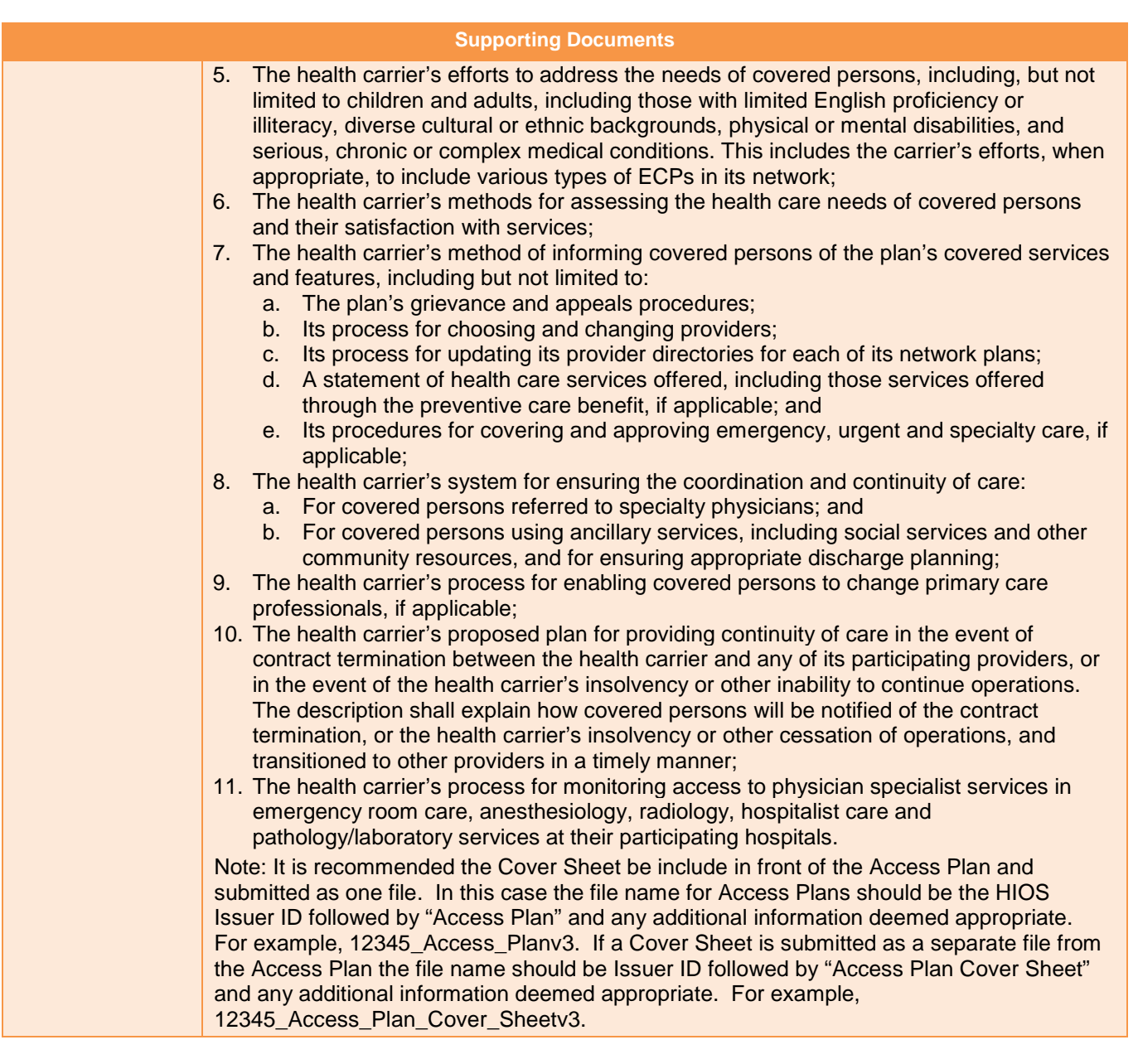

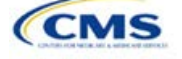